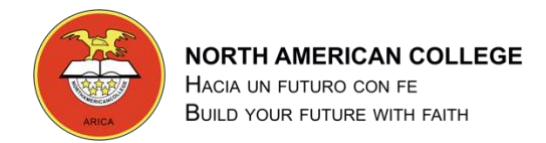

## **INSTRUCTIVO USO DE APLICACIONES G-SUITE**

*Alejandro Venegas G., Encargado de Computación y Enlaces*

## **OBJETIVOS:**

- 1. Acceder a mi nuevo correo corporativo
- 2. Conocer Drive
- 3. acceder a una clase virtual agendada por un profesor en calendar

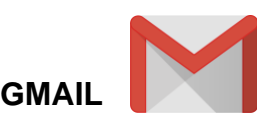

Para iniciar sesión en mi nueva cuenta de Gmail perteneciente al colegio, debemos ingresar a un navegador web, ideal, google chrome. En la barra de navegación o en el cajón de texto debemos escribir la palabra gmail. Presionamos *enter*.

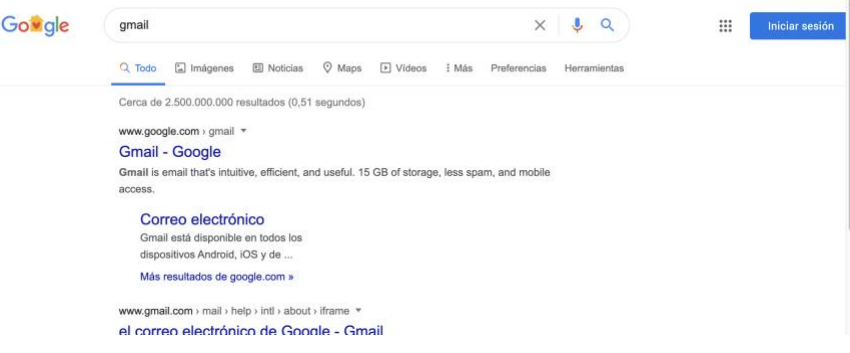

*"Navegador web Resultado de búsqueda"*

El resultado de la búsqueda nos arroja varios resultados con hipervínculos que nos llevarán a diferentes páginas, en este caso, ingresaremos a la página gmail de google para iniciar sesión en el correo electrónico.

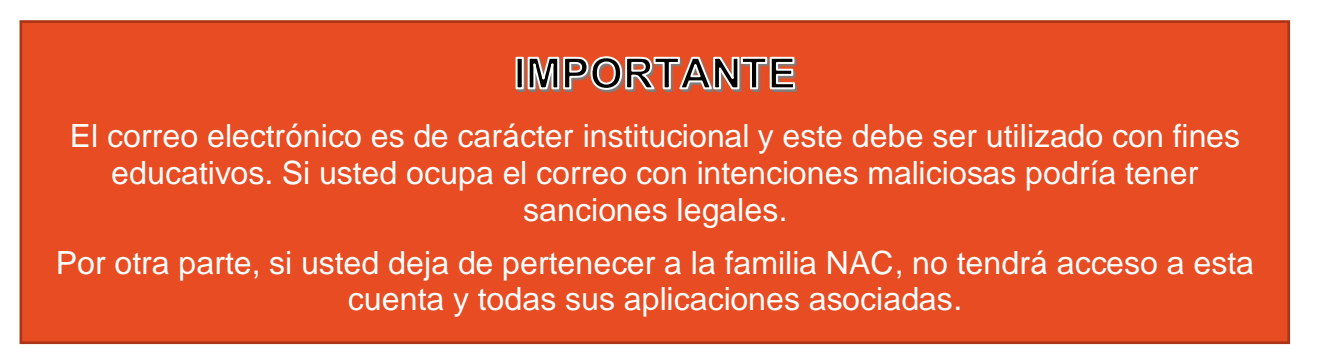

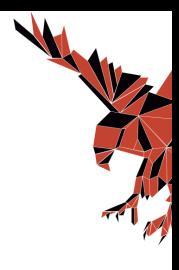

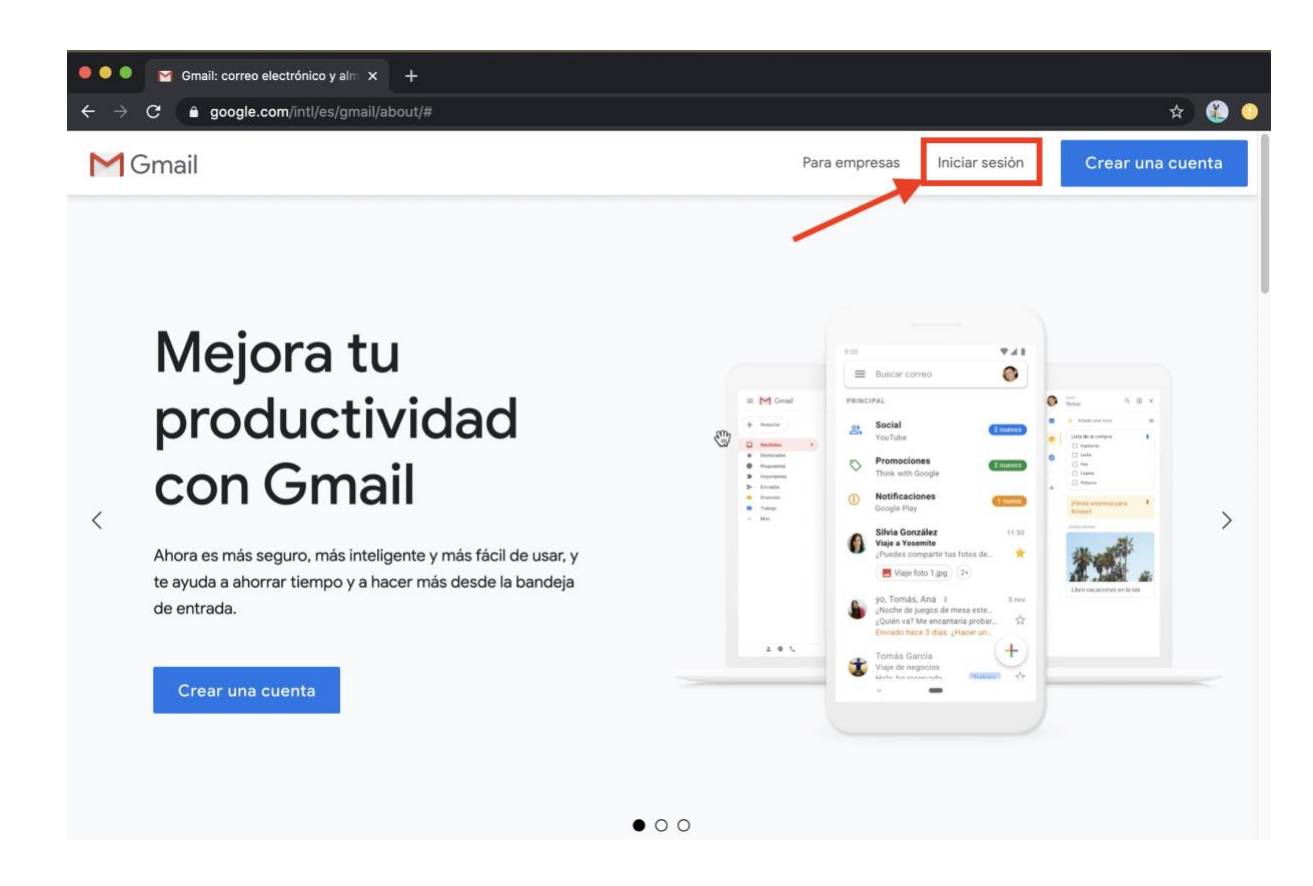

Este correo fue creado bajo la licencia de educación para el colegio North American, por lo tanto, no debes crear una cuenta nueva.

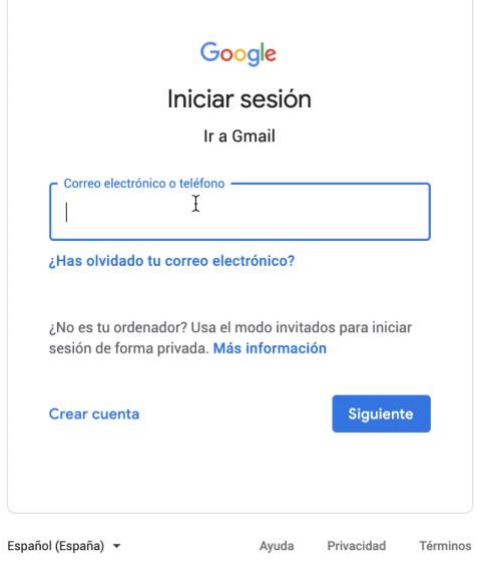

Inicia sesión pinchando donde indica la flecha roja en la imagen de arriba. Al presionar ahí aparecerá un recuadro solicitando tu usuario.

El usuario es:

primernombre.primerapellido@northamerican.cl

La contraseña es: Colegio123

Por ejemplo, mi nombre es Alejandro Venegas, mi correo institucional es: [alejandro.venegas@northamerican.cl](mailto:alejandro.venegas@northamerican.cl)

Si tienes problemas con el usuario o la contraseña debes informar a tu profesor jefe para que éste se comunique con soporte informático del colegio y pueda resolver los problemas de inicio de sesión o el olvido de contraseña.

## NORTH AMERICAN COLLEGE

Acepta los términos de licencia e ingresa una nueva contraseña dos veces para confirmar.

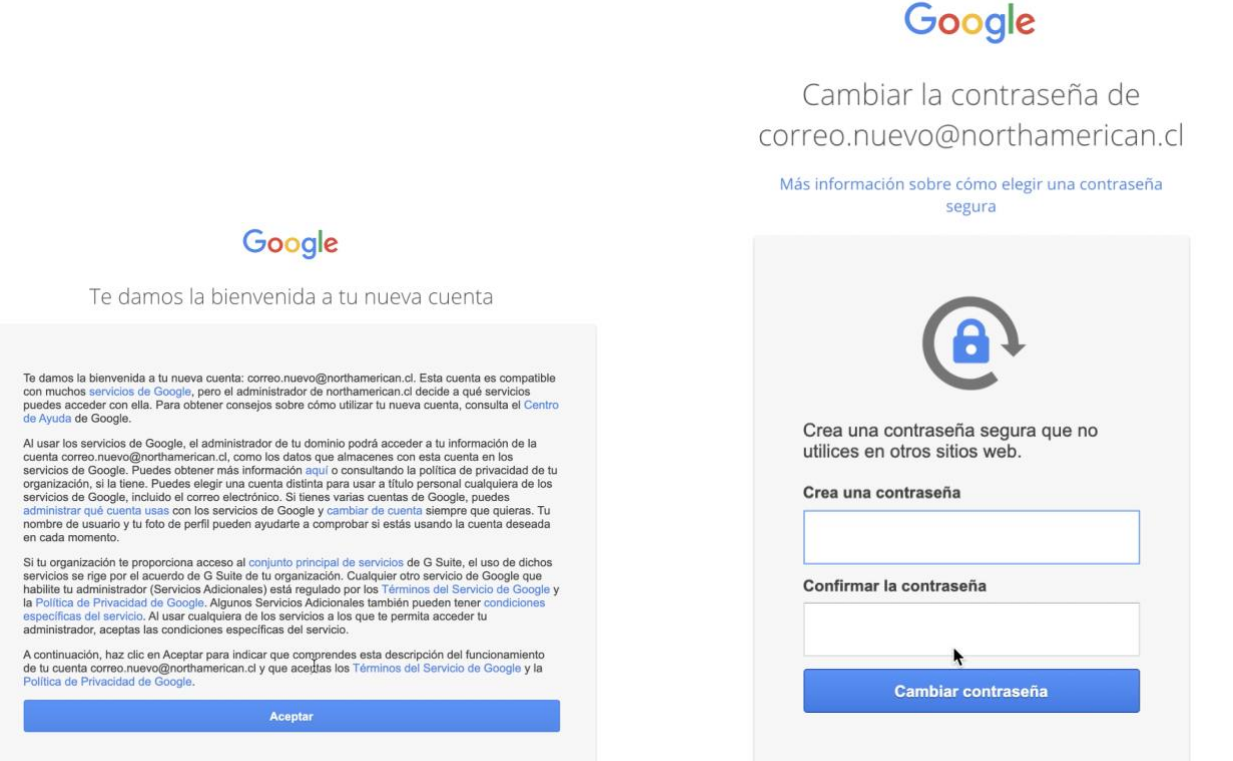

Listo! tienes tu correo electrónico institucional activado.

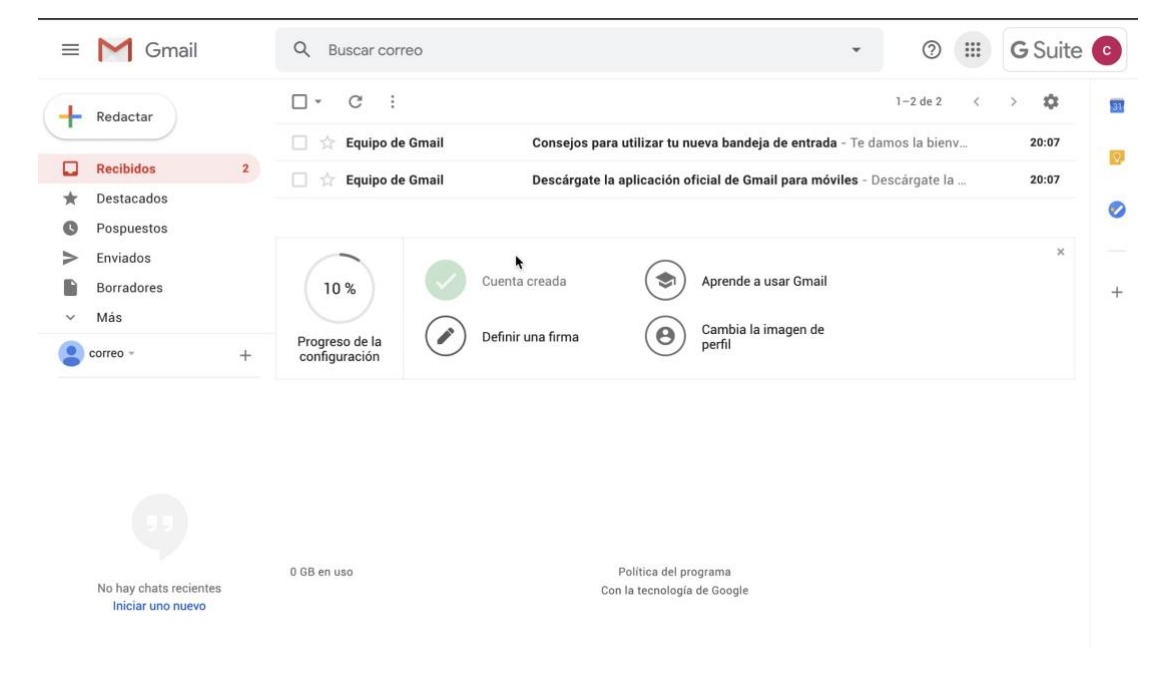

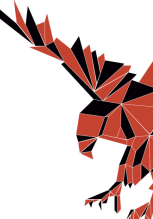

Para conocer cada uno de los botones que tiene el correo electrónico, te invito a ingresar a este link **[Correo electrónico Gmail](https://docs.google.com/document/d/1jOMozFPj3kFh00_1kf5tbSyjG62QwDn1ItNd1z3F7_k/edit)** ← Pincha ahí.

Con tu cuenta de Gmail tienes activadas varias aplicaciones que están asociadas es este correo. En la parte superior derecha de la pantalla, encontrarás un cajón de aplicaciones<sup>III</sup> Al pinchar este despliega un menú con varios iconos, estos son aplicaciones que están asociadas a la cuenta.

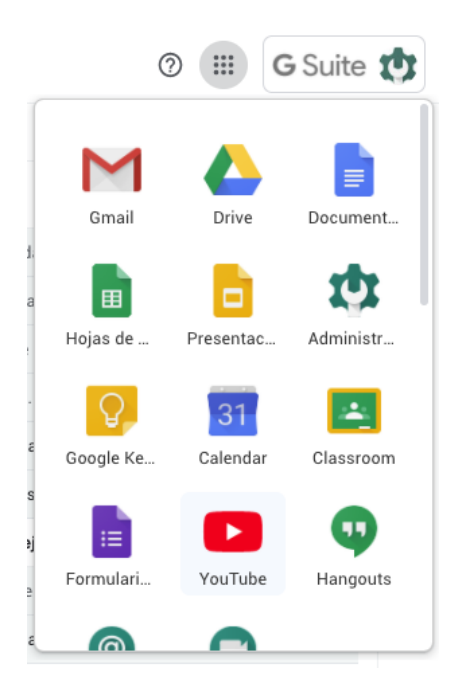

Entre las aplicaciones más utilizadas de Gmail está Drive, Calendario, Documentos de google (documento, presentación, hojas de cálculo) y Classroom. Más adelante utilizaremos Classroom para ingresar a clases virtuales que impartirán los docentes. Por ahora debemos aprender cómo funciona la nube donde guardaremos todos nuestros trabajos y para eso te dejo este link para que puedas conocer y explorar **[Google Drive](https://docs.google.com/document/d/1foHUYtKUbz2DnTErwWDMZyeqdlGswng2cI94WQhxDGw/edit)** ← Pincha ahí.

**Google calendar** 

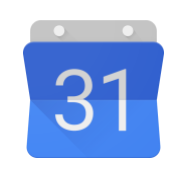

Por otra parte está calendario de google que permite agendar eventos, recordatorios y reuniones de videoconferencia. Esta última será una de las más utilizadas por los docentes que estarán constantemente enviando notificaciones de las clases a través de la aplicación meet de google.

Estas notificaciones llegarán a tu correo electrónico con el nombre de quien te está enviando la notificación del evento y esta la debes confirmar presionando el botón Sí. Te llegarán notificaciones de recordatorio 10 o 15 min antes que empiece la videollamada.

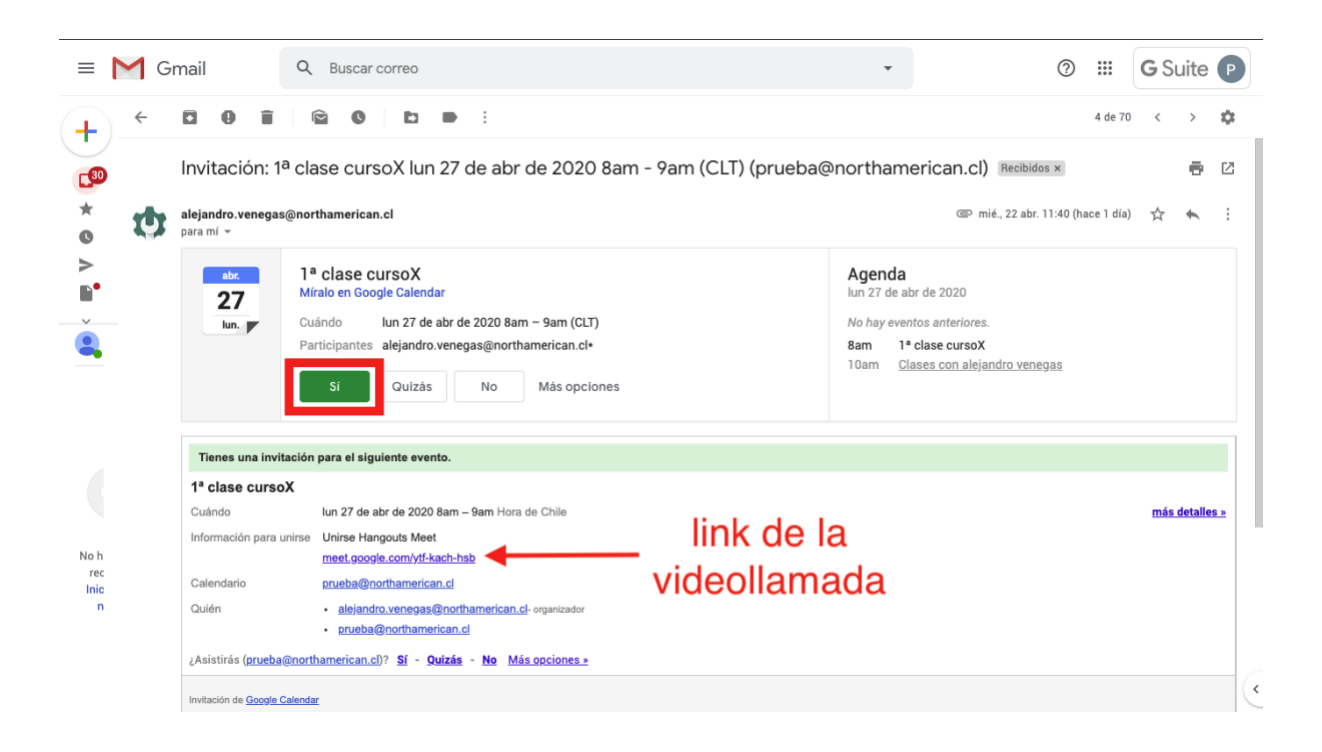

para ingresar a esta videollamada puedes hacerlo de dos maneras. la primera

**Buscar el correo electrónico**: La primera es ingresando al correo electrónico que te enviaron hace 2, 3 o quizás más, días atrás. El problema es que en algún momento tendrás tantas notificaciones que no recordarás cuando te enviaron el correo de esa clase y se te hará complicado encontrarlo. Si tienes éxito en encontrar el correo, podrás acceder a la videollamada pinchando un link que está incrustado en el cuerpo del mensaje. En la imagen de arriba hay una flecha apuntando el link de la videollamada.

**Busca el evento en Calendar:** La segunda manera de entrar a la videollamada es ingresando a la aplicación Google Calendar. ahi puedes ver por mes, semanas, días, etc. En estos aparecerán unos rectángulos de colores con pequeñas descripciones que te indican el nombre y la hora del evento.

La siguiente imagen muestra cómo se ve la notificación del correo ( imagen anterior) en el calendario de google.

 $\frac{1}{2}$ 

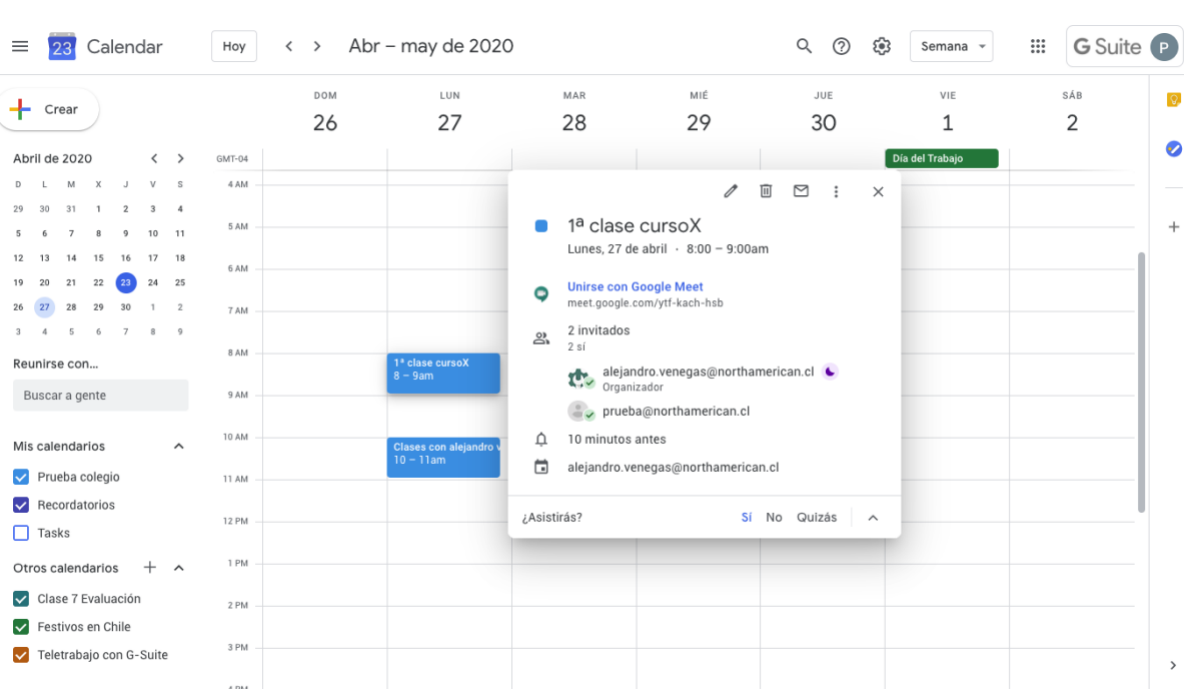

Si leíste todo este documento, **te felicito!!** pocos lo harán... ahora te dejaré un último enlace, hipertexto o link con un pequeño videotutorial de cómo entrar a estas 3 aplicaciones que te acabo de explicar.

[Iniciación de mi correo institucional](https://drive.google.com/open?id=1ujYLaXD0ClOlRs_-m5sJ_S3uNpsDcGwt) ← Pincha ahí.

CORPORACIÓN EDUCACIONAL PATRICIA ESPINOZA CAVIERES